# RF ATTENUATION MEASUREMENT

- Provides automated measurement, data collection, data display, and analysis capability
- · User-friendy icons and menus
- User can easily create an RF signal generator driver
- All data is saved in ASCII text format
- Measurements are displayed both graphically and numerically

The TEGAM Calibration and Attenuation Measurement Lab (CAMLab) is application specific software that runs in the Microsoft Windows<sup>TM</sup> environment on IBM compatible PC's. The CAMLab program significantly enhances the operation of the Model 8850 Attenuation Measurement system by providing the technician with automated measureman, data collection, data display, and allysis capability. The capability to ave and recall complicated system ir rumentation and test configurations upled with the graphical environm π of Windows™ makes CAMLab sy to use by any level of personnel.

The AMLab software can be configurate and carrel all syst in instrumentation to a omated measurements fixed, or step at puators (manual or pro, ammable). Bina. attenuate 1. y be measured vertically or horn, ally across 1. number of frequencies. During the measurement pacess, the data plotted in real-time in a graph window with attenuation vs. frequency and numerically displayed in a spreadshe style window (shown). Measurement a and an instrumentation list may be sald in an ASCII text file after completion of a measurement. Multiple data files may recalled and displayed side by side for

# CAMLab for Windows™ Calibration and Attenuation Measurement Lab

comparison of past data. Additionally, past and present calibration data files me be combined either numerically or graphically to allow comparison of attenuator performance. Basis statistical functions are included to help the technician analyze the sea and evaluate the performance of the attenuator or device under technicians.

### MENU BAP

Across the top of the CAMLab ain windo oelow the title bar and above the tool ar is the menu bar. To be bar onsists of eight (8) drop a in menus that are used to see it most of the functions necessary to perform measurements a manipulate date. The following is a list of the result bar captions as their menu item incuons.

File The File me.. allows the cator to create new frequency Files 3di Dpen previor by saved dat les; and Save a new or applated dat les. This menu also so ains all less the Printer function seen as Printer Setup, Print Previous, and Print D. ta

Edit - This n. r ntains functions that are common to most Windo programs such the ability to selected data from calibration data clizoard, the to Cut\Copy selected fields of ata, and the ability to Insert or A end Data from the Tipboard into an open Data file Calibration Grid.

**Setu**. This menu allows the user to create and lefine a particular System Setup. Once co figured this setup can be easily saved to a lie and reloaded when needed using this men.

eas rement - This can allows the operator to define the no assurement parameters and type of measurement runt be performed. The operator can elect from two consistency of measurement runces a selected from the constant across a selected from the constant across across a selected from the constant across a selected from the constant across a selected from the constant across a selected from the constant across a selected from the constant across a selected from the constant across a selected from the constant across a selected from the constant across a selected from the constant across a selected from the constant across across a selected from the constant across a selected from the constant across a selected from the constant across a selected from the constant across a selected from the constant across a selected from the constant across across a selected from the constant across a selected from the constant across

M. h. This menu contents all of the CAN ab Math functions to calculate it indard Deviation Mean, Median, calibration Deviation, and SWR within a calibration data alle.

<u>Preferences</u> - This menu allows the operato to select certain preferences that can bused when operating CAMLab.

Real-Time

Test Data

Real-Time

Data Graph

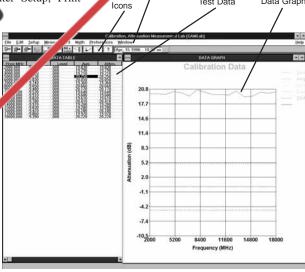

Menu Bar

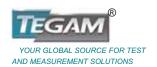

### RF ATTENUATION MEASUREMENT

### **ICONS**

The CAMLab program has a horizontal toolbar that contains the program Icons, this is always present at the top of the main window. The icons in this toolbar are representative of some of

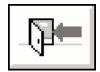

the commonly used menu functions such as program information, Help, Open\Save Files, and quick exiting from the program. The CAMLab toolbar also contains program specific Icons, as follows:

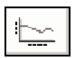

Graph calibration data, plots calibration data in a graph window.

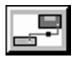

VM-7 mode configuration setup for configuring the VM-7 and signal source in a 30 MHz calibration System.

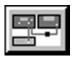

VM-7/8852/8853 mode configuration setup for configuring the VM-7/8852 and signal source for a 0.01-18 GHz calibration System (8850 operation). Allows for the 8853 to be incorporated into the system for measurements between 18.001 to 40 GHz.

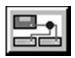

VM-7/Mixer mode configuration setup for configuring the VM-7, user selected mixer and two signal sources to perform custom calibrations.

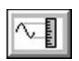

Auto measurement run mode allows the operator to set up and perform automatic measurements across a defined frequency range.

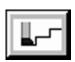

Single Step measurement run mode allows the operator to set up CAMLab to stop before each measurement performed.

The graph window also contains a vertical toolbar which contains the graph window icons. These icons are used to quickly perform such functions as printing the graph, changing the printer setup, copy page/graph to windows clipboard, zoom controls, copy/paste individual plot(s), and change X-Y axis scale of the graph.

# **Define Generator Drivers Easily**

The CAMLab program is capable of automatically controlling the RF generator via the GPIB IEEE-488 interface bus. As with other programs, generator drivers may not work with all makes and models. To combat this problem, CAMLab utilizes an alternative approach. The RF generator drivers are ASCII text files containing a particular RF generator IEEE-488 commands arranged in a specific format. The CAMLab program reads the information from these driver files and builds the IEEE-488 commands necessary to operate the RF generator. Customers now have the advantage of creating their own RF generator drivers for the particular generator being used.

### **Many Compatible Bus Controllers**

CAMLab requires a Windows<sup>TM</sup> based or compatible computer in addition to a National Instruments GPIB interface. Contact TEGAM for further information on requirements, or to order a compatible computer system.

## **Use Any Windows™ Compatible Printers**

CAMLab makes use of the Windows<sup>TM</sup> printer functions to select and set up each printer to meet the specific needs of the user. Windows<sup>TM</sup> is supplied with many printer drivers, but not all are covered. In this case, the user should consult the printer manufacturer for Windows<sup>TM</sup> drivers specific to a user's make and model of printer.

# **APPLICATIONS**

### **Attenuation Measurements**

The primary function of the Model 8850 and the CAMLab software program is to perform a wide dynamic range attenuation measurements across the 0.01 - 18 GHz frequency band. The addition of a TEGAM Model 8853 Frequency Converter will also allow the Model 8850 to perform measurements over the 18 to 40 GHz frequency range in a coaxial transmission line using this program.

# Return Loss (SWR) Measurements

CAMLab can perform these measurements using an SWR bridge or the Weinschel SWR Measurement Kit (P/N 187-4003) with the Model 8850 and the CAMLab Software Program. Once the measurements have been taken, the CAMLab program will display/graph or printout both return loss and the VSWR conversion.

### **RF Substitution Measurements**

The Model 8850 can also perform measurements on attenuators with very high attenuation level (90 dB and above) by using CAMLab's RF substitution capability.

This data sheet was current when it was produced. However, products are constantly being updated and improved. Because of this some differences may occur between the descriptions herein and the current product. Prices and specifications may be changed without notice.

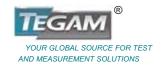